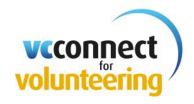

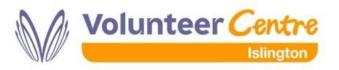

## **Advertising your Roles**

## Registration

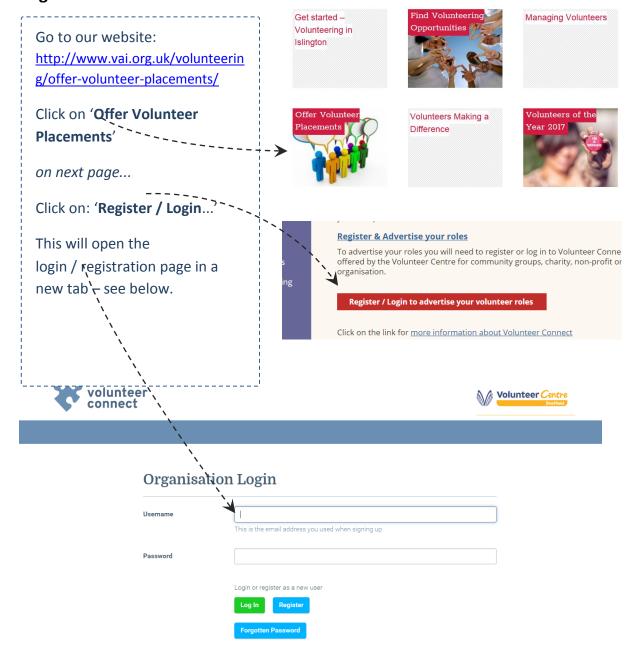

## Already registered?

If you've previously registered with Volunteer Connect:

- enter your username (email address) and password, and
- click log in

to see how you edit or add roles: go to pages 4 and 5

## Not yet registered?

Click the **Register** button – brings up the *Sign Up* page

Enter your name, surname, e-mail address & create a password (8-20 characters)

#### Click Save

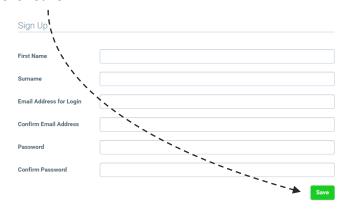

Next window: Organisation Profile

# **Organisation Profile** Type your organisation name in the box below to bring up a list of matching organisations If you are not already on the list, completing this form will add it to our databa Organisation Voluntary Action Voluntary Action Barnsley Voluntary Action Calderdale Building Voluntary Action Charnwood Voluntary Action Epping Forest House Number Voluntary Action Kirklees Voluntary Action Leeds Street Town County

#### Start to type in your organisation name:

 it will auto-complete if your organisation is already on our database – all the fields will then auto populate. Now review & update as needed.

#### Not aready on?

Complete all the fields:

- Contact details of main contact point for your organisation - often reception or admin But not the contact for volunteering.
   NOTE - you can enter separate contact details for each role in 'add/edit roles'
- Aims and activities of the organisation
- Client groups your org works with
- Areas of interests (cause / focus), that your organisation fits into. This will influence the search results when volunteers search for their 'areas of interest'

Once this information is completed, click **Save.** 

When you newly register you'll be notified by e-mail that your registration is pending and will be reviewed by Volunteer Centre Staff.

Once reviewed by the VC staff team you will receive an email confirming this.

Once your registration is reviewed & confirmed you will be able to:

- Add roles
- Search the Volunteer Bank & invite specific volunteers to apply for a role
- Edit your organisation profile
- Manage your password

## The message you'll see when you register your organisation:

# **Details Saved**

#### Your organisation details have been saved.

Your details are now awaiting approval by the Volunteer Centre.

You can enter details of your available volunteering roles.

You will receive an email when you have been approved. Following this, you will be able to view the Volunteer Bank to select volunteers for your roles.

Edit organisation profile

Once your registration has been approved by the Volunteer Centre you will receive an email confirming this.

When you next login you will be able to add and edit your roles.

## **Editing existing roles**

Click on add/edit roles on the menu bar

| Edit Profile | Add Org | Add/Edit Roles | Volunteer Bank | Signed in as <b>Mike Lazenby</b> |
|--------------|---------|----------------|----------------|----------------------------------|
|              |         |                |                |                                  |

## To edit a role please:

click on the show details button under the role title

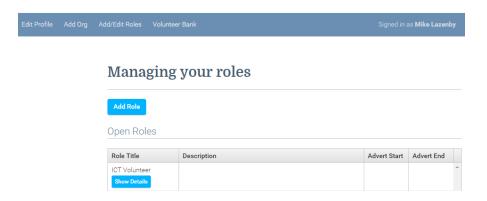

Here you can edit all the role details, contact details for the role and control the dates that the role will be advertised online. Please check

- 1. The advertising dates are correct.
- 2. The 'closed' button. Ticking the closed button will take a role off the website, leaving it open / un-ticked means the role will be advertised online.
- 3. Phone vs public phone:
  - 'phone' is only visible to VC / VAI staff
  - 'public phone' will be emailed to volunteers who register an interest in the role.
- 4. Contact e-mail: This will be emailed to volunteers who register an interest in the role and will also receive notification of all applications
- 5. There are some new fields which you can complete for each role these are:
  - Number of Volunteers required
  - How to find out more e.g. details of a recruitment drop in session
  - Skills required
  - Benefits from this role
- 6. Click save and the changes will be made automatically

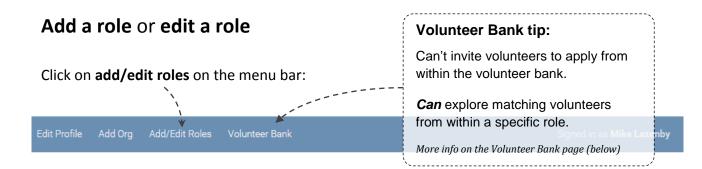

This opens up the role management page, where you'll see:

- Blue horizontal strip with menu items
- Add Role
  Add role button
  Open Roles box: this lists any roles you have

previously advertised & haven't deactivated (by ticking 'closed')

 Past Roles box: lists roles that are currently 'closed' (deactivated / not advertised)

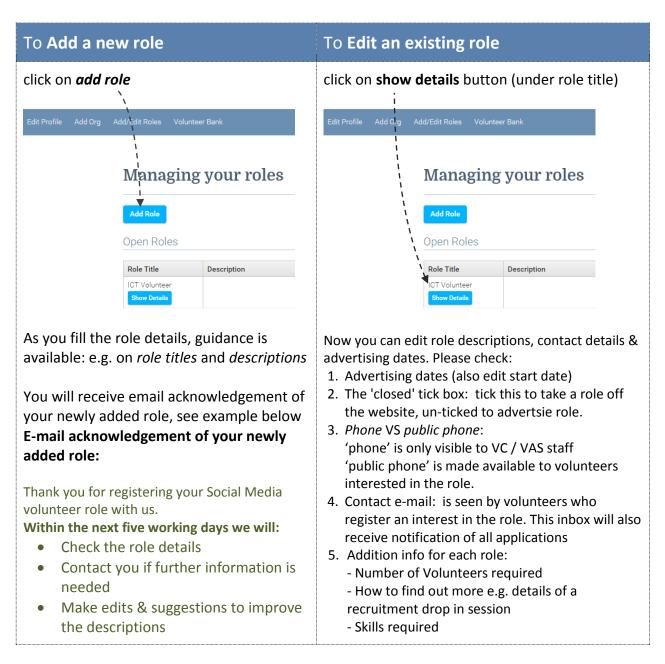

#### 6. Save!

## **Managing your Volunteer Contacts**

#### **Managing your Roles**

When viewing a role you can view what stage you are at, in terms of contacting the volunteers.

#### **Managing Your Roles**

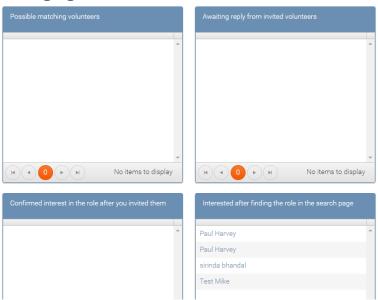

#### a. Possible matching volunteers

This lists volunteers potentially matched to your role; a volunteer may be matched due to skills they have, the causes they're interested in or activities they would like to undertake.

When people sign up and register with us, they can choose to be included in the Volunteer Bank. This means that if they are matched to a role by skill, availability or any other profile info, you are free to invite them to apply for your role.

#### b. Awaiting reply from invited volunteers

This is a list of volunteers from the 'Possible matching volunteers' who you have 'Invited to apply' and you are waiting for a response from them.

#### c. Confirmed interest in the role after you invited them

After inviting a potential volunteer, the volunteer can then confirm interest in this role. You will receive a message from them, it is then up to you to follow up and interview the volunteer.

#### d. Interested after finding the role in the search page

Volunteers who have searched for suitable opportunities through the Volunteer Centre website can register their interest in the role.

If you think the volunteer will be suitable you can 'Invite them to apply'.

## Invite a volunteer to apply

You could first look in the Volunteer Bank and use the various filter criteria to identify a volunteer you think is an especially good match. You can then go into role record and find their name under 'Possible matching volunteers (the listing is drawn from the Volunteer Bank which lists volunteers who are happy to be invited to apply voluntary roles). If a volunteer is an especially good match:

- Find that volunteer to open & review their profile
- At the bottom of the page you enter a message to the volunteer and invite them to apply.

Scroll to the bottom and complete the **Invite volunteer to apply for** section.

| Invite volunteer to ag | oply for: Ambassador |  |
|------------------------|----------------------|--|
| Message To Volunteer   |                      |  |
|                        |                      |  |
|                        |                      |  |
|                        |                      |  |
|                        |                      |  |
| Invite to Apply Back   |                      |  |

After entering your text click Invite to Apply.